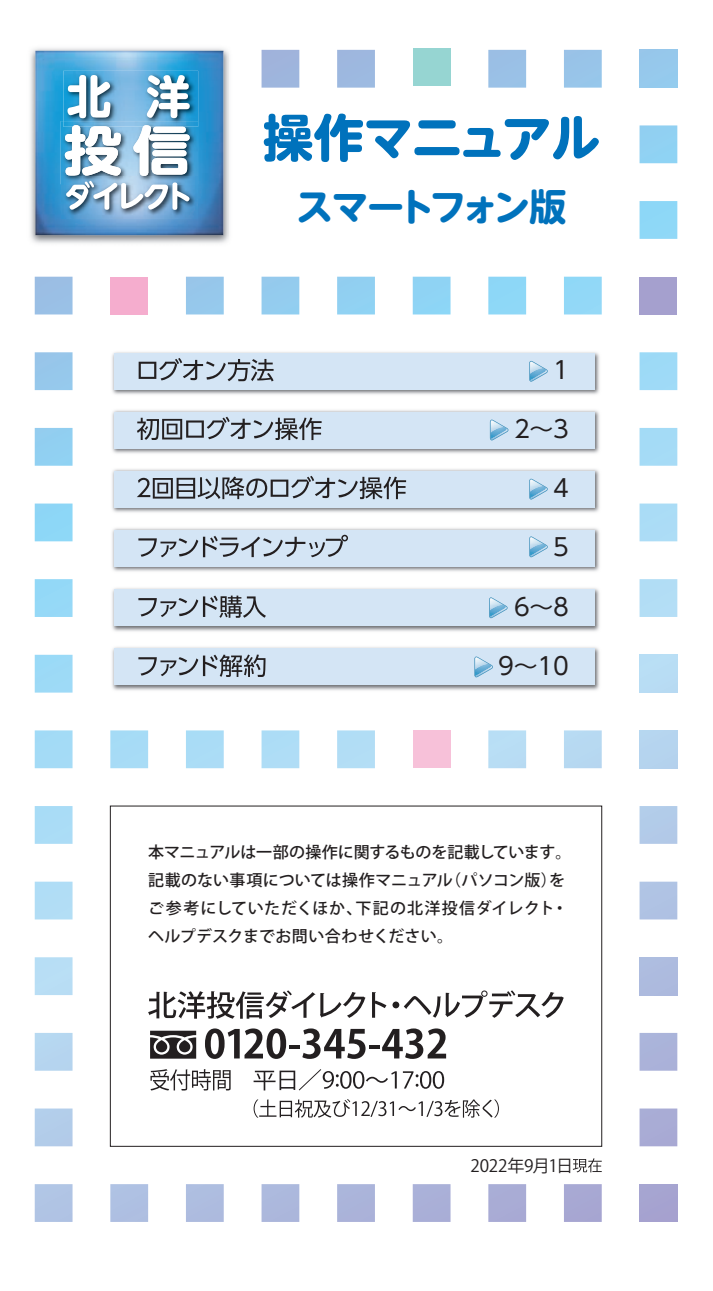

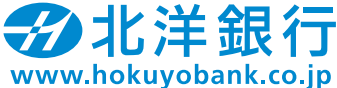

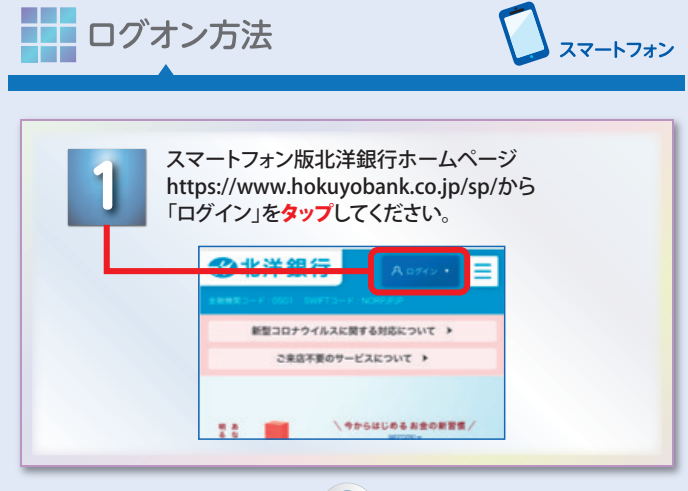

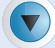

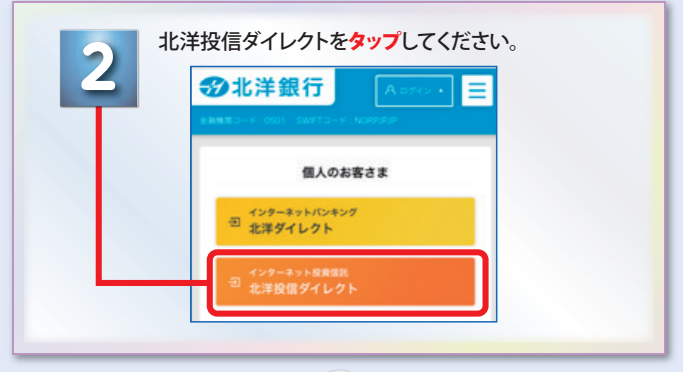

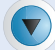

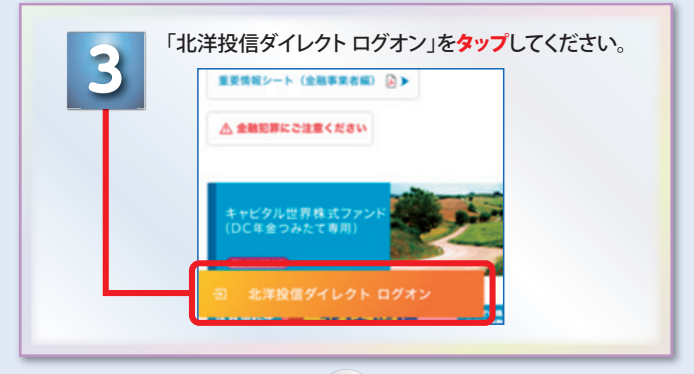

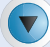

ご利用開始にあたってのログオン画面へ移動します。

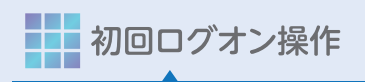

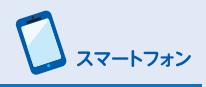

「ユーザーID」「パスワード」を入力してください。

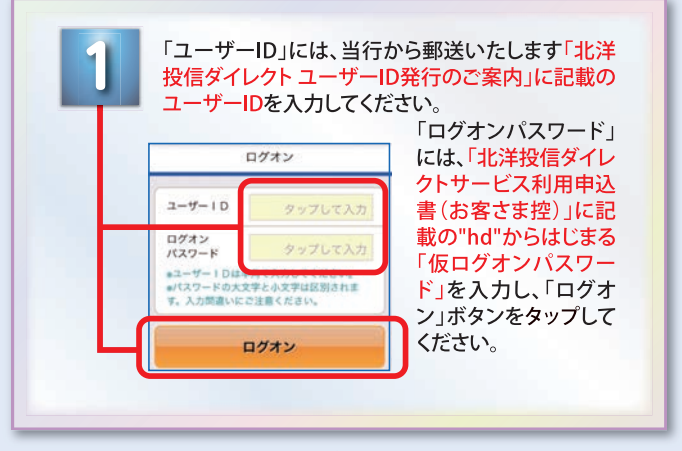

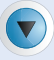

お取引結果を配信する「メールアドレス」を 入力してください。

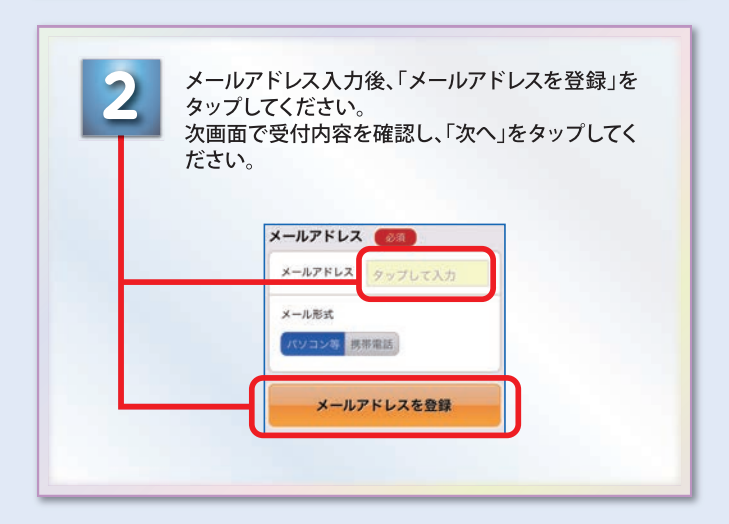

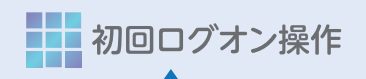

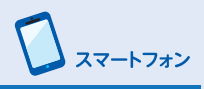

ログオンや取引の際に使用するパスワードを設定してください。

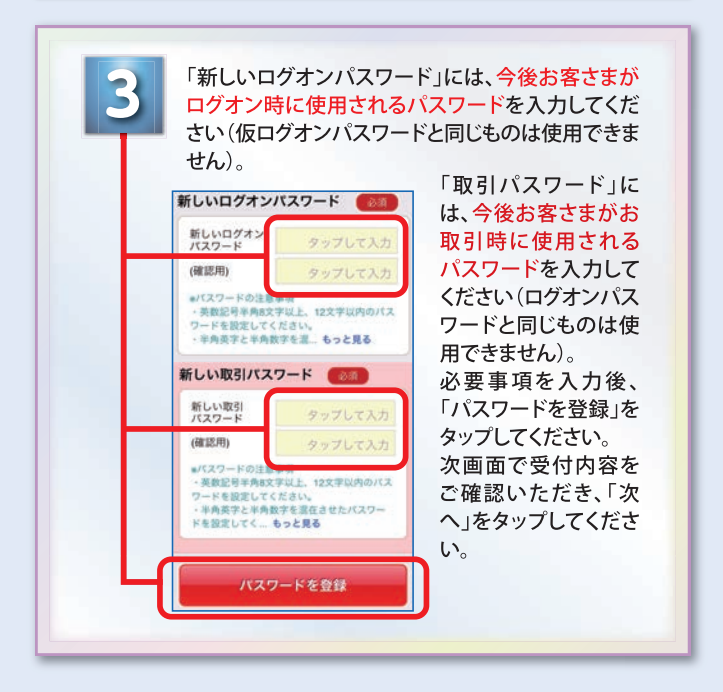

## 初回ログオン操作完了です。

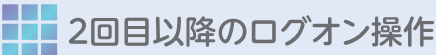

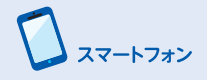

「ユーザID」「パスワード」を入力し、「ログオン」をタップしてください。

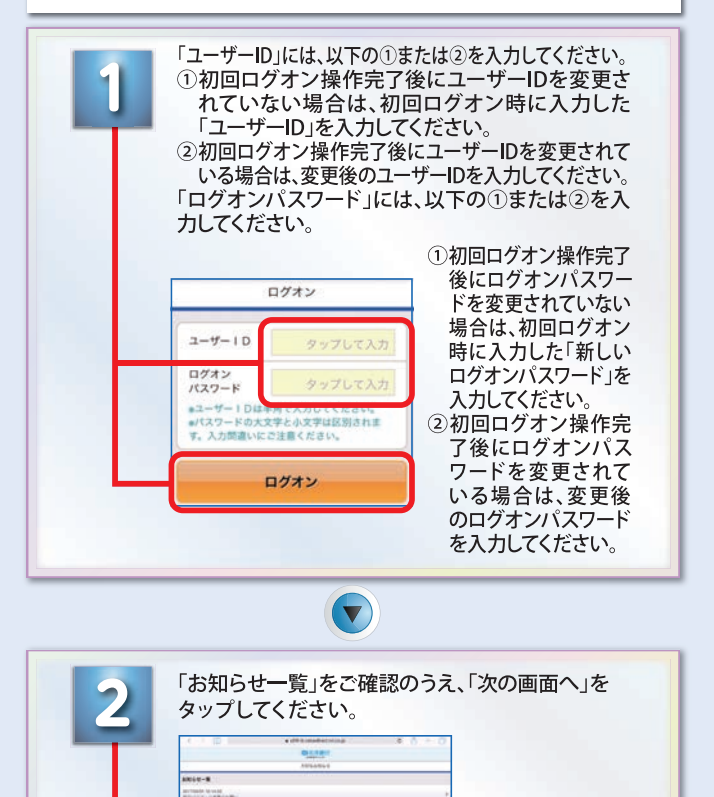

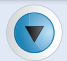

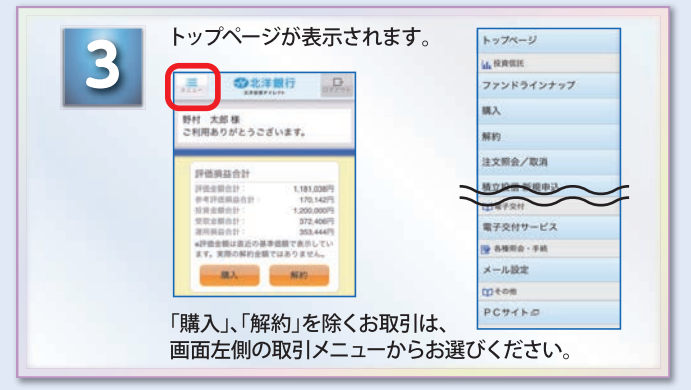

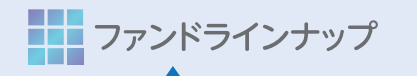

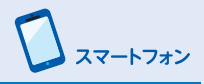

## 取扱ファンド、ファンド詳細をご確認ください。

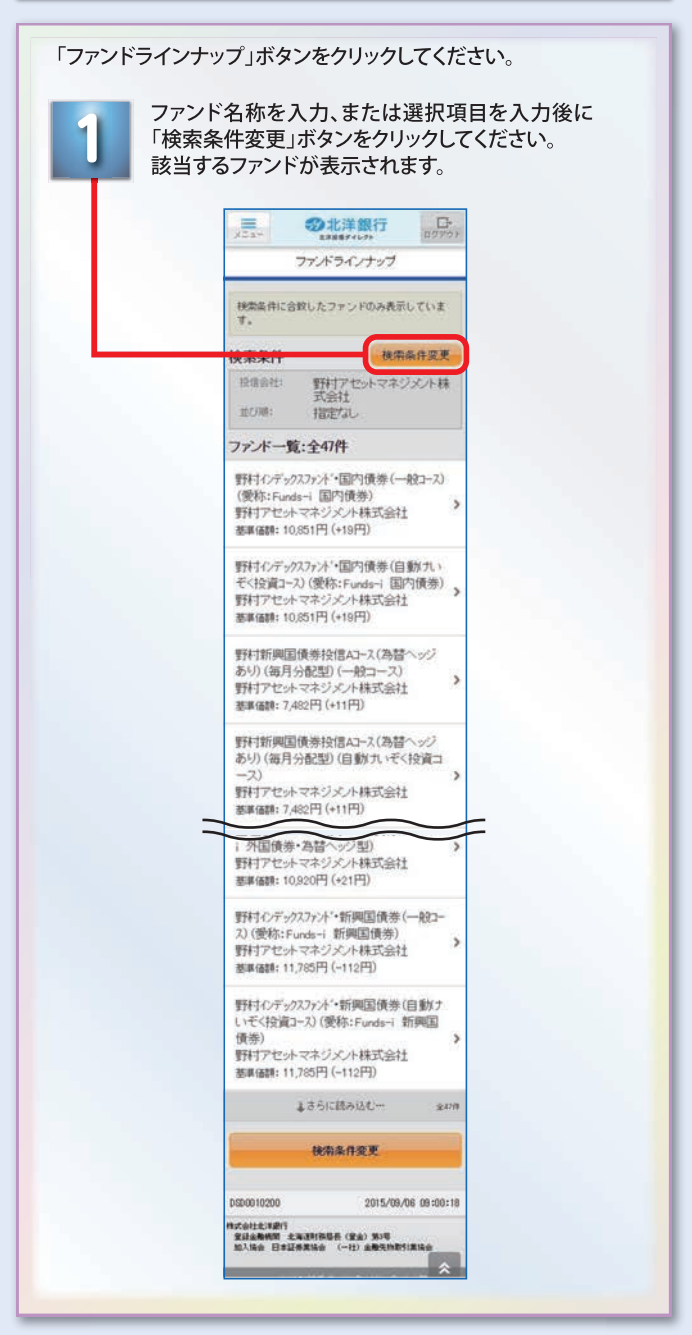

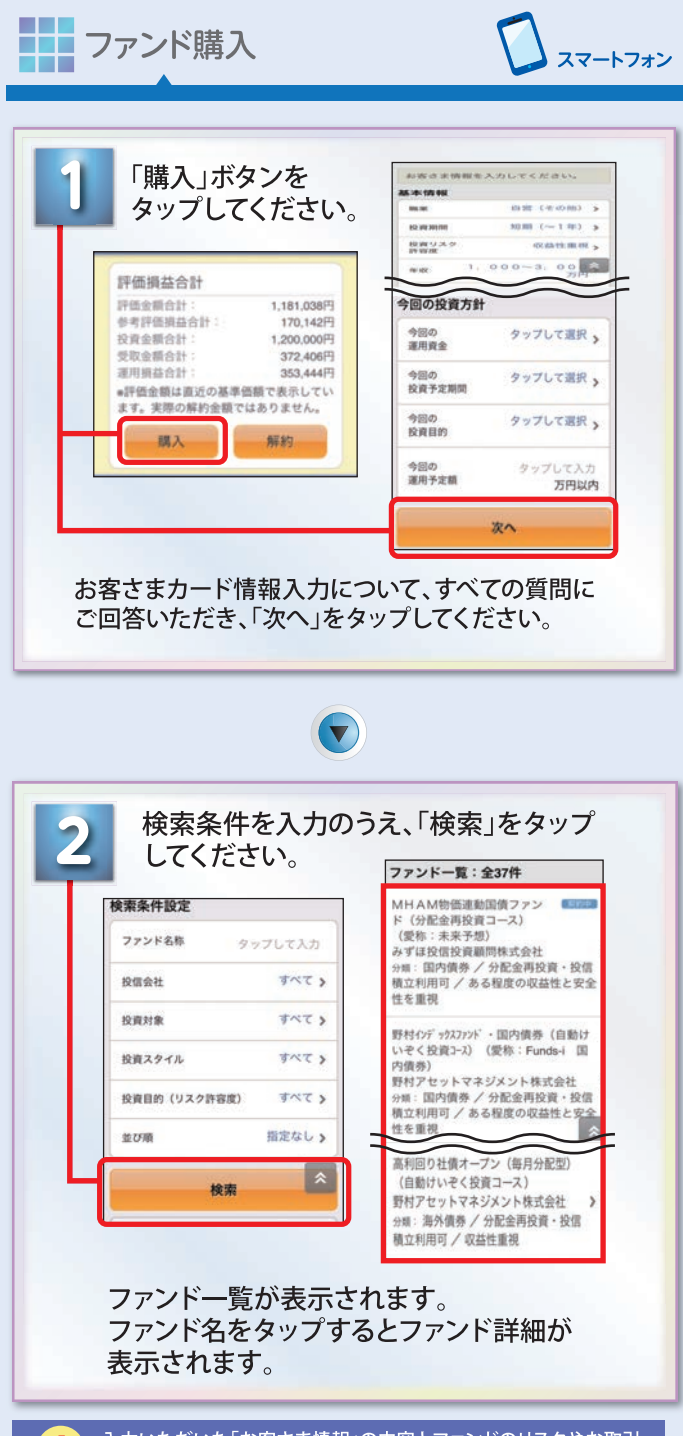

入力いただいた「お客さま情報」の内容とファンドのリスクやお取引<br>条件に合わない場合、ご購入ができない場合がございます。

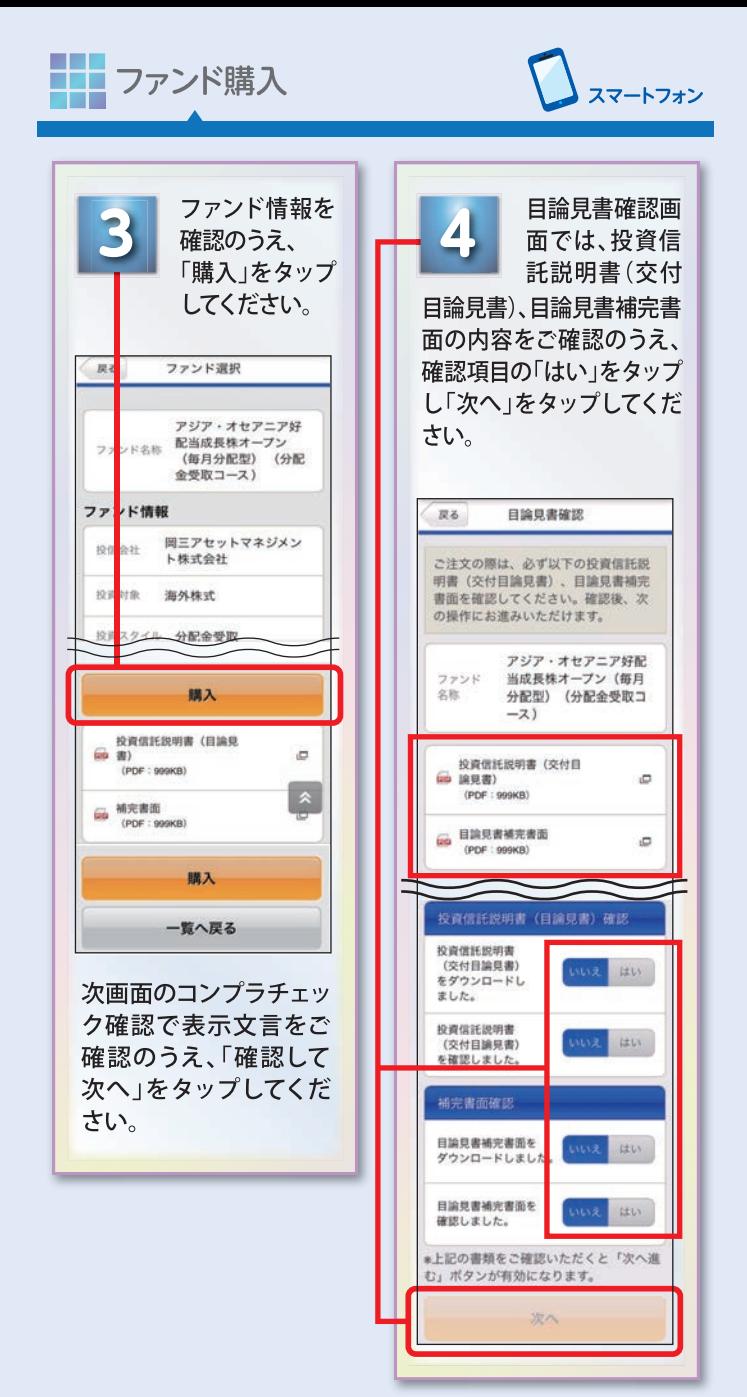

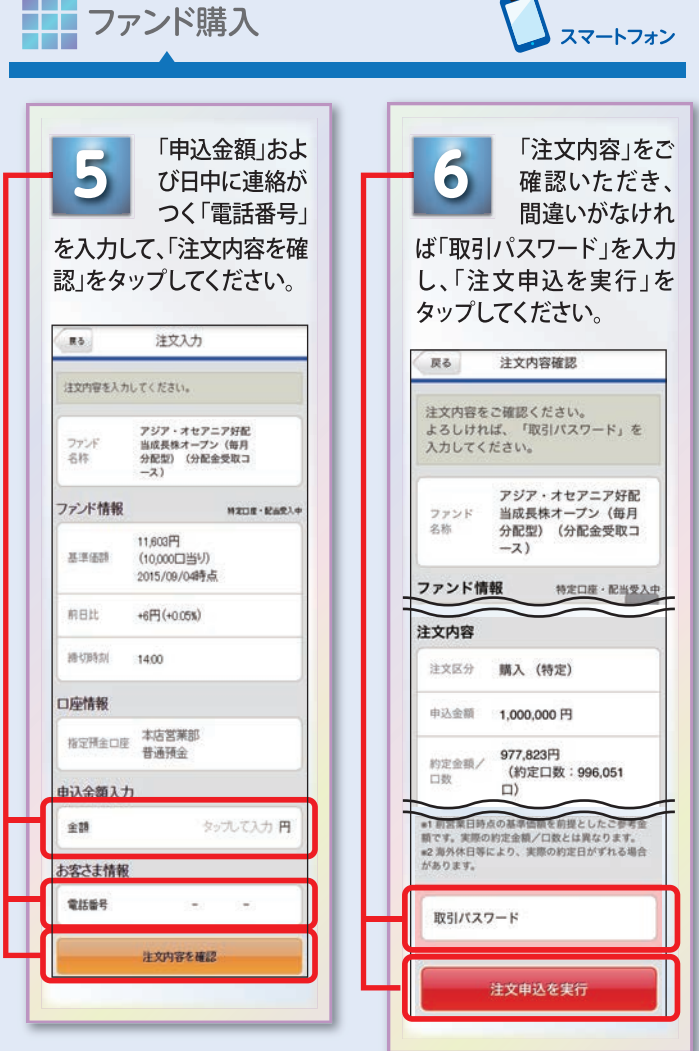

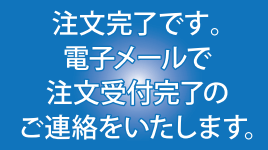

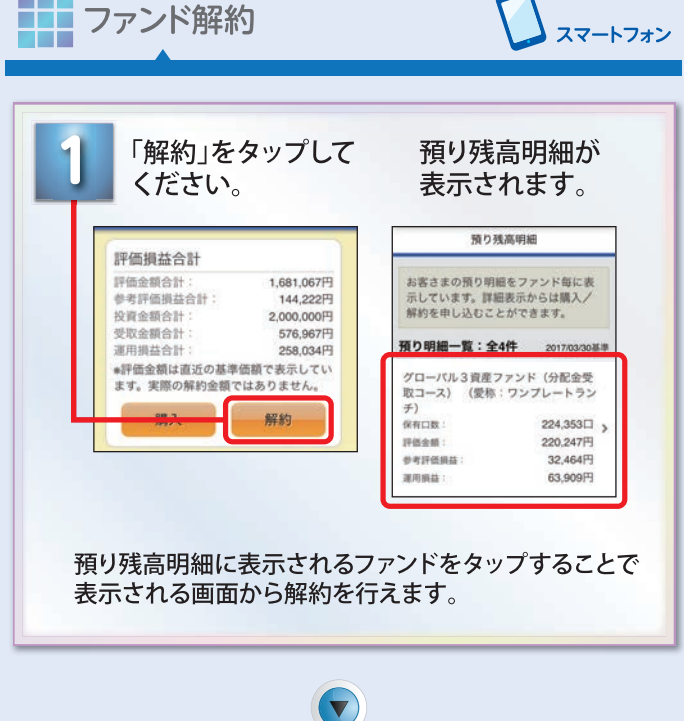

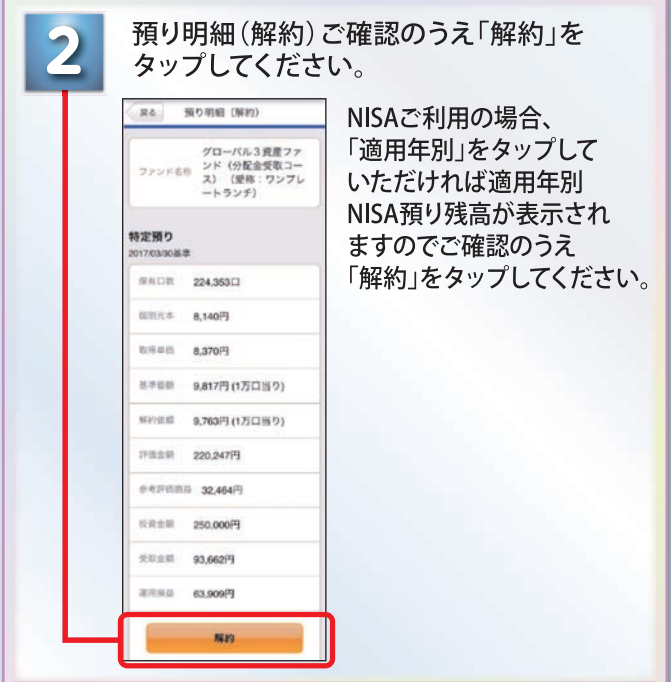

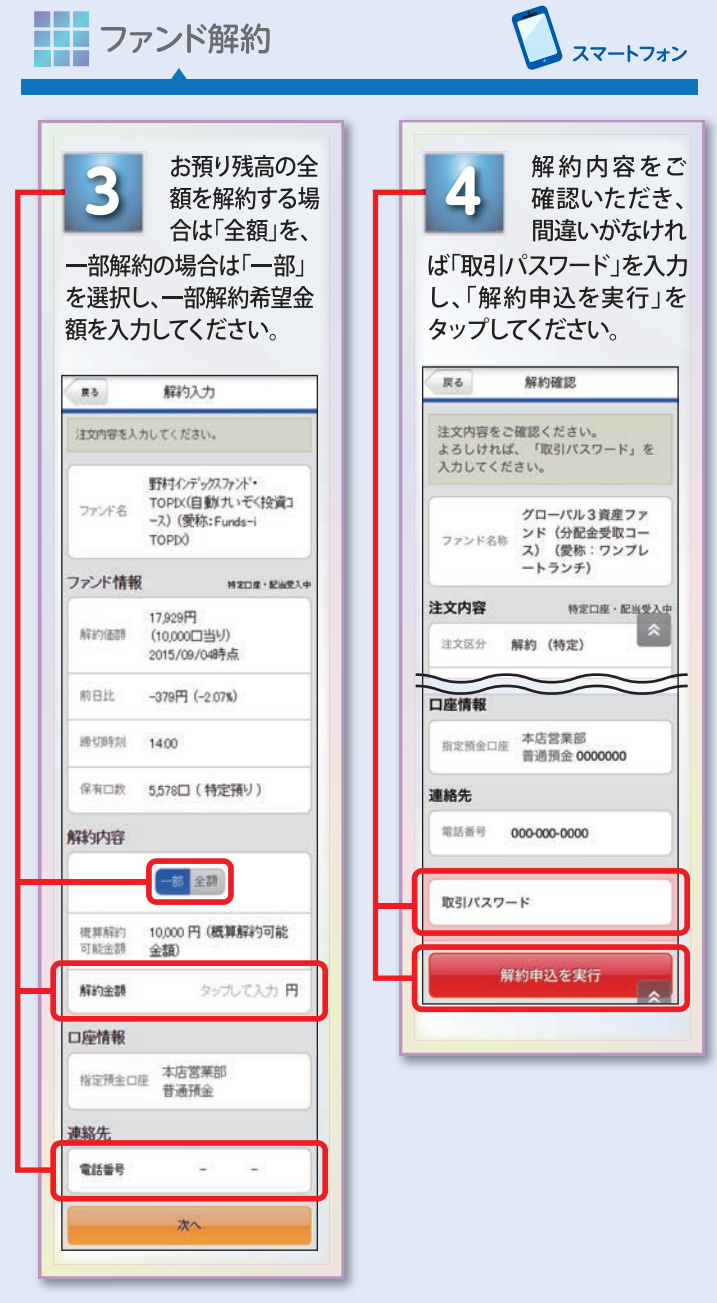

日中連絡がつく「電話番号」を 入力し、「次へ」をタップすると 「最近の取引を確認」画面に移動 しますので、最近の取引内容を 確認のうえ「確認して次へ」を タップしてください。